# **VIEW AR TRANSACTIONS**

OTC

## **QUICK REFERENCE GUIDE AR-05**

### **Purpose**

The purpose of this Quick Reference Guide (QRG) is to provide a step-by-step explanation of how to View AR Transactions in the North Carolina Financial System (NCFS).

#### Introduction and Overview

This QRG covers the steps to view AR Transactions in NCFS. The AR transactions provide insights into various tasks across AR, including information related to customer billings.

### **View AR Transactions**

To view AR Transactions in NCFS, please follow the steps below:

- 1. Log in to the NCFS portal with your credentials to access the system.
- 2. On the **Home** page, click the **Receivables** tab and click the **Billing** app.

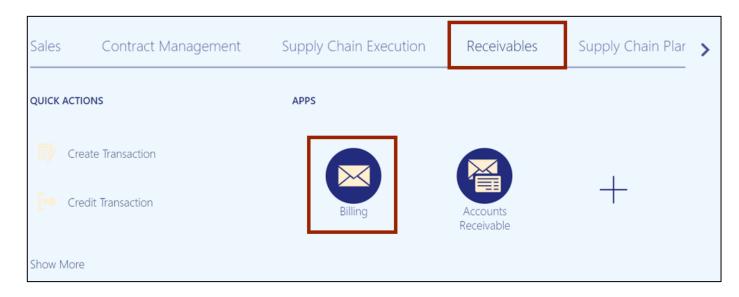

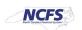

3. On the **Billing** page, click the **Tasks** [ ] icon and click **Manage Transactions**.

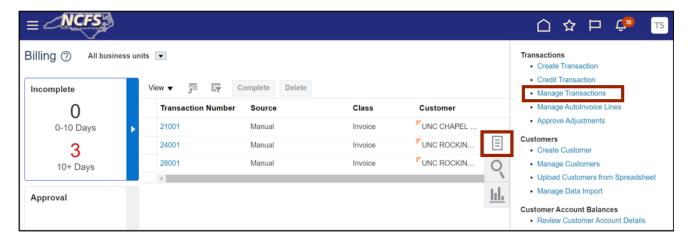

4. The **Manage Transactions** page opens. On the **Search** section, enter the applicable data in at least one field marked with \*\*.

In this example, we choose Manual for Transaction Source field.

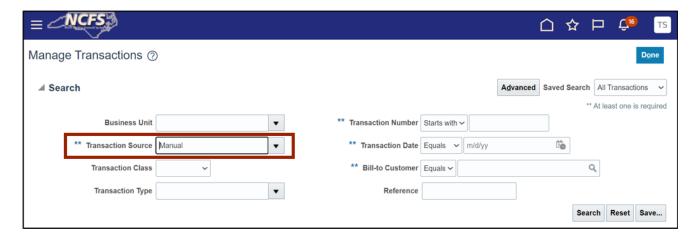

5. Click the Search button.

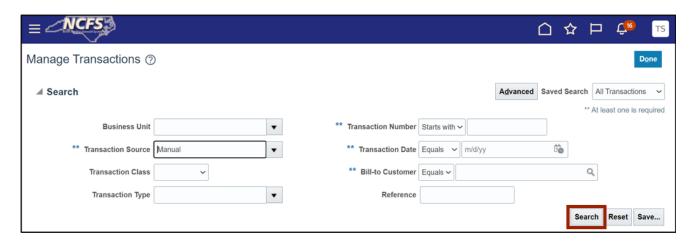

6. All the transactions with manual transaction source are displayed. Click the applicable *Transaction Number*.

In this example, we choose the 17001 transaction number.

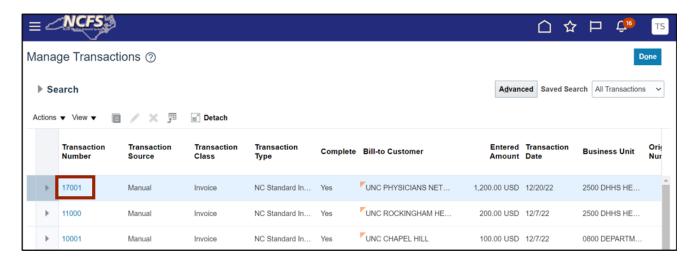

7. The **Review Transaction** page opens. On the **General Information** section, review the transaction information.

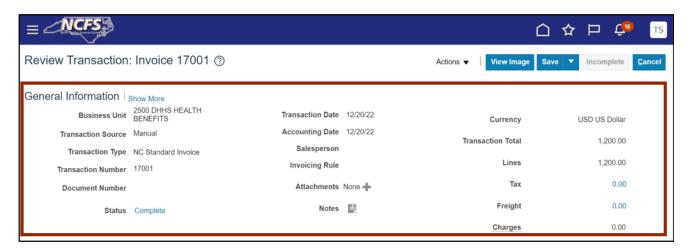

8. Scroll down to validate the *Customer* and *Payment Terms* details.

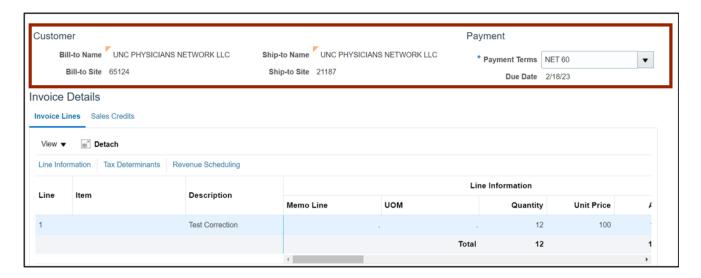

9. Validate the *Invoice Lines* information.

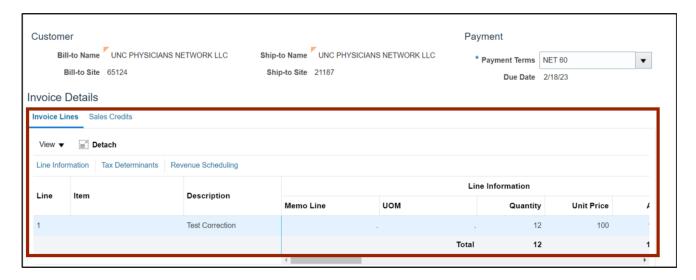

10. After reviewing all the details, click the **Save and Close** button.

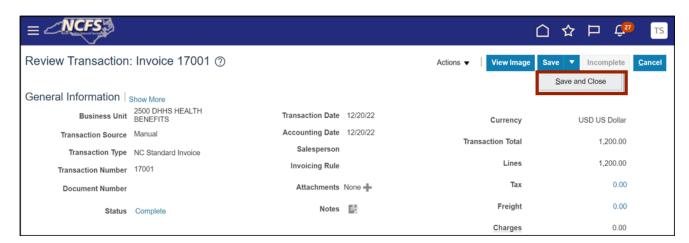

## Wrap-Up

View AR Transactions to provide insights into various AR related task using the steps above.

#### **Additional Resources**

#### Web-Based Training (WBT)

AR001: Accounts Receivable Inquiry